# **Instruction of Fusion**

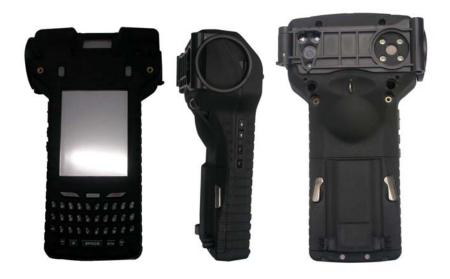

**Cogent Systems** 

# **Table of Contents**

| 1. | Power On3                    |
|----|------------------------------|
| 2. | Log on the Fusion4           |
| 3. | Set Time5                    |
| 4. | 'Home' Page7                 |
|    | 4.1. Active Tasks7           |
|    | 4.2 Settings7                |
|    | 4.2.1. GPRS7                 |
|    | 4.2.2. Set Time8             |
|    | 4.2.3. User Manager8         |
|    | 4.2.4. Wifi9                 |
| 5. | Other9                       |
|    | 5.1. System Info9            |
|    | 5.2. Terminal9               |
| 6. | Cogent10                     |
|    | 6.1. Enroll10                |
|    | 6.1.1. Demographics10        |
|    | <b>6.1.2.</b> Fingerprints11 |
|    | 6.1.3. Photo12               |
|    | 6.1.4. Iris Camera13         |
|    | 6.2. Search Only14           |
| 7. | GPS16                        |
| 8. | Power Control                |
| 9  | Battery 16                   |

# 1. Power On

To turn on the device, press power button for 2-3 seconds, please refer to Figure-1; to shut down the device, simply press the power button for 2-3 seconds again, a window as Figure-2 will turn out to confirm your decision.

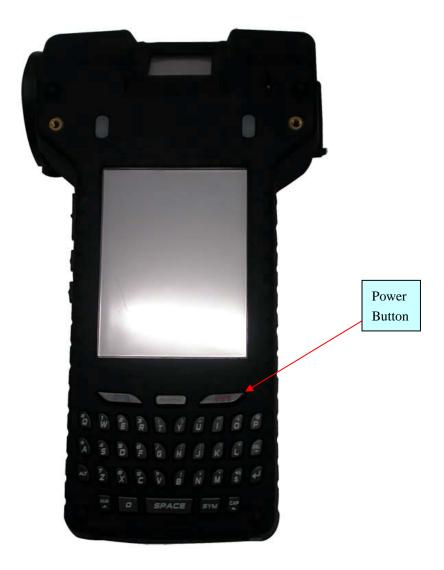

Figure –1

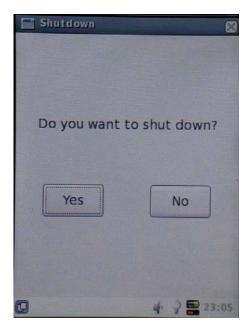

Figure-2

# 2. Log on the Fusion

In order to access the system, you must have a valid user name and password, as Figure-3 shown below. Administrators create user accounts using 'User Manager'. For details, please refer to 4.2.3. 'User Manage'.

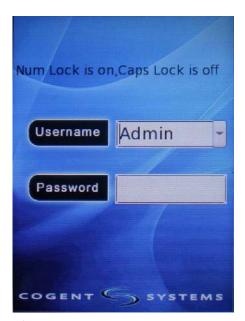

Figure-3

# 3. Set Time

The first time when you power on the device, it will ask you to set the time. Press the shift button 'NUM' to enter the year, month, day and son on. Press the '\_\_\_\_' button to set TimeZone (Figure-4). Use up-down button to select your location, press 'Enter' to select your country, state or city. Press 'OK' to save your setting. Then you will enter the main page 'Home'. You will not be asked to set time when you turn on the device next time, since your first setting is saved as default, and you will enter the 'Home' window directly.

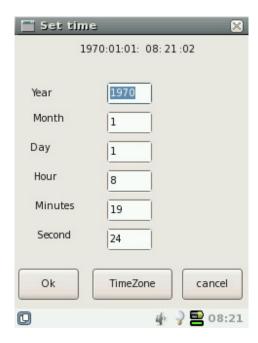

Figure-4

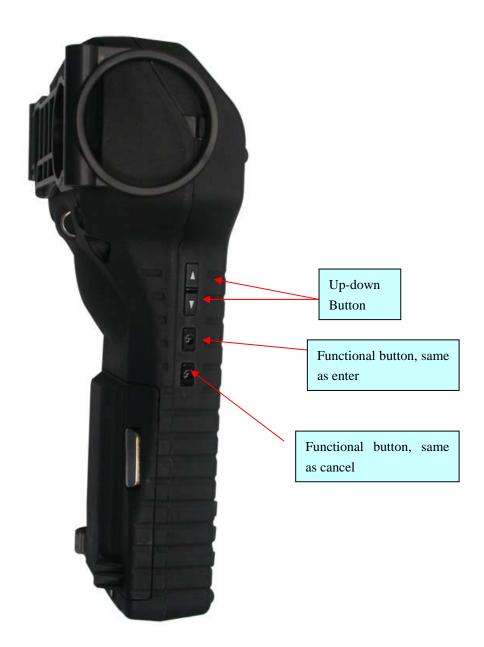

Figure-5

# 4. 'Home' Page

This is the main page of Fusion, all function icons of Fusion are displayed in this page.

# 4.1. Active Tasks

Select and enter 'Active Tasks' in the 'Home' page. It is use to check the processing assignment of the device (Figure-6)

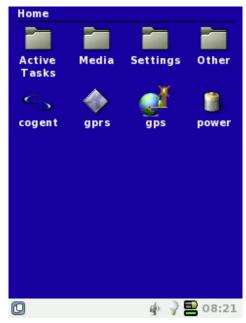

Figure-6

# 4.2 Settings

# 4.2.1. GPRS

Select 'GPRS'. 'Configure' is the configuration of GPRS. Select 'Connect' to connect the GPRS. Select 'Disconnect' to disconnect GPRS (Figure-7).

Note: GPRS, Wi-Fi and Bluetooth cannot work together. When scan fingerprint, face image and iris, GPRS, Wi-Fi and Bluetooth cannot work either.

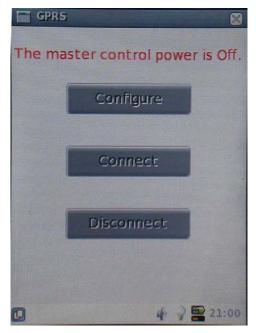

Figure-7

# **4.2.2. Set Time**

Make the 'Set Time' icon to be selected, press enter to enter into it. It is use to set the time of the device. Press the conversional function button 'NUM' to set your time, press the '\_\_\_\_' button to set TimeZone. Use up-down button to select your location, press 'Enter' to select your country, state or city. Press 'OK' to save your setting. Press 'Cancel' back to 'Settings'.

# 4.2.3. User Manager

Use up-down button to select and enter into 'User Manager'. From here you can add user of the device. To quit this window, make the dashed square in the red cross and press enter or '\_\_\_\_' button (Figure-8).

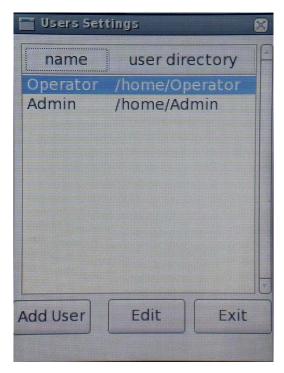

Figure-8

#### 4.2.4. Wifi

Use up-down button to select and enter into 'Wifi'. Press 'On' button to turn on the Wifi and search the router. After searching, a list of searched router will display. 'ENCRYPT' shows whether the router is encrypted or not. Use up-down button to select router, press 'Select' to enter into the router. Press 'Connect' to connect the router. Then the link information will be displayed. Press 'Exit' back to Wifi window. Press 'Exit' back to 'Settings'.

# 5. Other

# 5.1. System Info

It is use to check the system information of the device. Make the 'System Info' to be selected. Press enter to enter it. In this window, you can check the system, hardware, battery and storage information. Press conversional function button 'NUM' to make the up-down button has left-right function. Use the up-down button to check the system information you wish to know. Press '\_\_\_\_' button to close the window and go back to the 'Other' window.

#### 5.2. Terminal

Use up-down button to select and enter into 'Terminal' to enter commands. Enter 'exit' back to 'Other' window. Select 'Back' back to 'Home' window.

# 6. Cogent

'Cogent' is the main function of Fusion. It is use to enroll the fingerprint, edit and search the demographics. Use up-down button to select and enter into 'Cogent'. A window with 'Enroll' and 'Search Only' option will be displayed. Select the option you wish to operate (Figure-9).

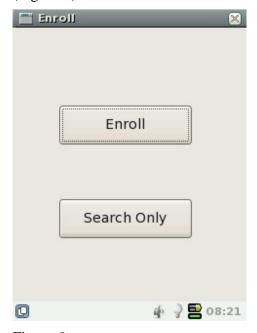

Figure-9

# 6.1. Enroll

# 6.1.1. Demographics

Use up-down button to select 'Enroll'. Press enter or '\_\_\_\_' button to enter into it. You will be asked for entering the demographic details. Use up-down button to select the information you wish to enter and press 'Edit' to edit the information. After editing the information, press 'Save' to save the information, press 'Back' it will not save the information. To select 'Place of Birth', make the capital letter be selected, press enter and then select the initial letter of the country, then select the place of birth. Press 'Select' to save the information. After editing demographics, press 'Next' go to the next step (Figure-10).

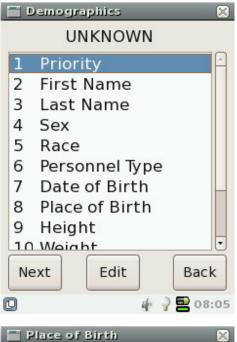

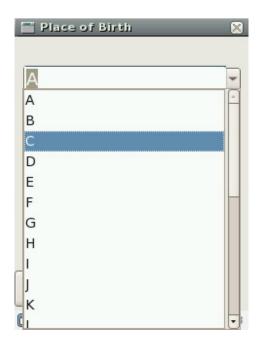

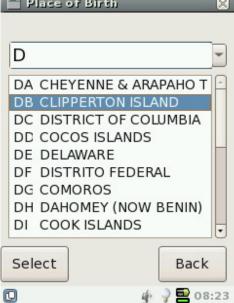

Figure-10

# 6.1.2. Fingerprints

Tenprint is required. Follow the instruction to enroll tenprint, from R Thumb to L Pinkie. If the quality of fingerprint is poor, the system will ask for capture again. If the quality of the image is good, then it will go to capture the next finger. Press 'Skip' to skip capturing current fingerprint. Select the reason for skipping current fingerprint. Then press 'Save' to go back to the capture mode. Press 'Back' to go back to the previous record (Figure-11).

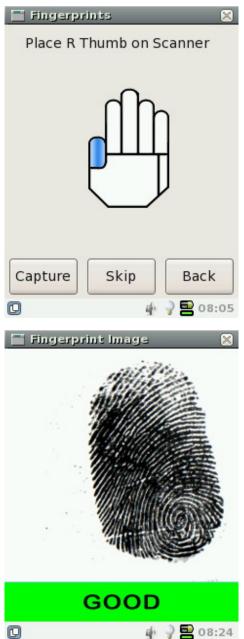

Figure-11

# **6.1.3. Photo**

After capturing the fingerprint, it will go to the next step 'Photo' automatically. It will take 5 photos for 5 different face angles. First photo will capture from front face (Figure-12); second is from left 90 degree; third is from left 45 degree; fourth is from right 45 degree and the fifth is from right 90 degree. Select 'Back' back to the previous record.

Skip Reason

Save

Unable to Print

Amputation

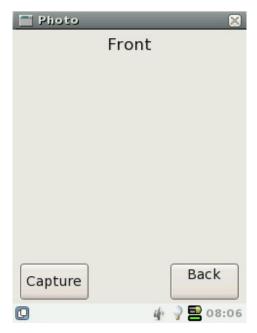

Figure-12

# 6.1.4. Iris Camera

To capture iris of left and right eye, press 'Capture' button. Press 'Skip' to skip capturing iris, then select reason for not capturing iris (Figure-13).

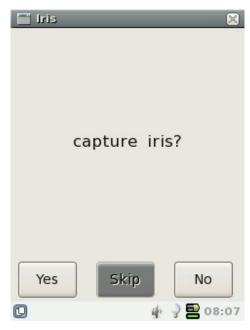

Figure-13

Press 'Next', all the information and records will be saved. 'Packing EBTS, please wait' will display. After saving the information, it will back to the 'Cogent' window (Figure-14).

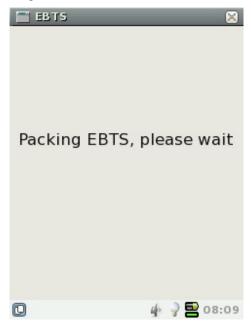

Figure-14

# 6.2. Search Only

Select 'Search Only' and enter into it. Capture fingerprint from R Thumb to L Pinkie. If it finds a match in the database, the information will display. If the quality of fingerprint image is poor or fingerprint 'NotMatch', it will ask for capturing fingerprint again. Press 'Back' go back to previous record (Figure-15).

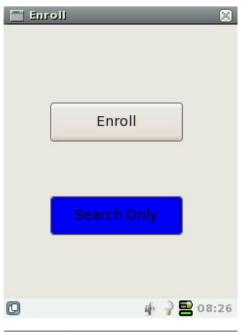

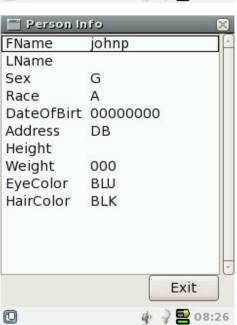

Figure-15

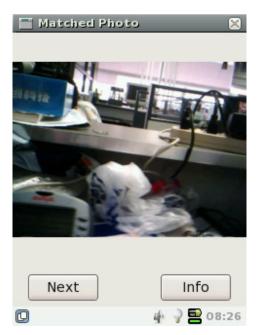

# **7. GPS**

Once you select 'GPS' it will search your location automatically.

# 8. Power Control

'Power Control' is use to control the switch of GPS, GPRS, WI-FI, bluetooth. Press up-down button to select and enter into 'Power Control'.

Press up-down button to select the switch you want to control, press enter to show the on and off option. Press enter to save your setting. To exit the 'Power Control', press 'Exit'.

# 9. Battery

Select 'Battery' to check the battery status. Fusion has two batteries, one is external battery, the other is internal battery.

#### FCC INFORMATION

This device complies with Part 15 of the FCC Rules. Operation is subject to the following two conditions: (1) this device may not cause harmful interference, and (2) this device must accept any interference received, including interference that may cause undesired operation.

Changes or modifications not expressly approved by the party responsible for compliance could void the user's authority to operate the equipment.

This equipment complies with FCC radiation exposure limits set forth for an uncontrolled environment. End users must follow the specific operating instructions for satisfying RF exposure compliance. This transmitter must not be co-located or operating in conjunction with any other antenna or transmitter.

NOTE: This equipment has been tested and found to comply with the limits for a Class B digital device, pursuant to part 15 of the FCC Rules. These limits are designed to provide reasonable protection against harmful interference in a residential installation. This equipment generates, uses, and can radiate radio frequency energy and, if not installed and used in accordance with the instructions, may cause harmful interference to radio communications. However, there is no guarantee that interference will not occur in a particular installation. If this equipment does cause harmful interference to radio or television reception, which can be determined by turning the equipment off and on, the user is encouraged to try to correct the interference by one of the following measures:

- · Reorient or relocate the receiving antenna.
- Increase the separation between the equipment and receiver.
- Connect the equipment into an outlet on a circuit different from that which the receiver is connected.
- · Consult the dealer or an experienced radio/TV technician for help.